## **Manuell datahämtning från dataförmedlingskatalogen**

Materialet levereras till dataförmedlingskatalogen. Från dataförmedlingskatalogen kan material hämtas antingen över HTTPS eller med hjälp av WebDAV -teknik krypterad med SSL.

Användningen av HTTPS möjliggör skyddad dataöverföring på det offentliga nätet och därför används inte t.ex. FTP-protokollet i dataförmedlingen.

Varje kund har på dataförmedlingskatalogens huvudnivå en egen katalog, under vilken materialet har grupperats enligt materialtyper.

## **1. Datahämtning med hjälp av https**

Webbadressen till dataförmedlingskatalogen är: https://ws.nls.fi/aineistopalvelu/asiakastunnus/

Ordet "asiakastunnus" ersätts med egen kundbeteckning, t.ex. https://ws.nls.fi/aineistopalvelu/k\_aineisto/

Efter detta öppnas ett inloggningsfönster i vilket användaren anger användar-id och lösenord och klickar på OK.

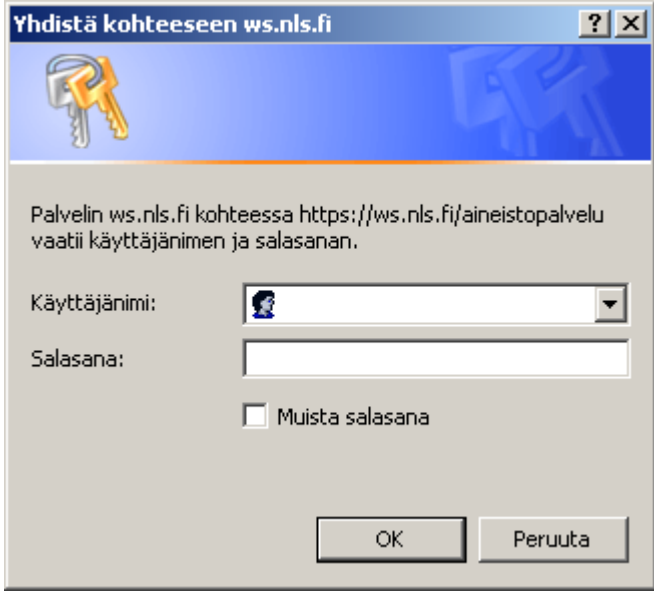

En vy öppnas till huvudnivåns kataloger vilka kan granskas genom att klicka på katalognamnet.

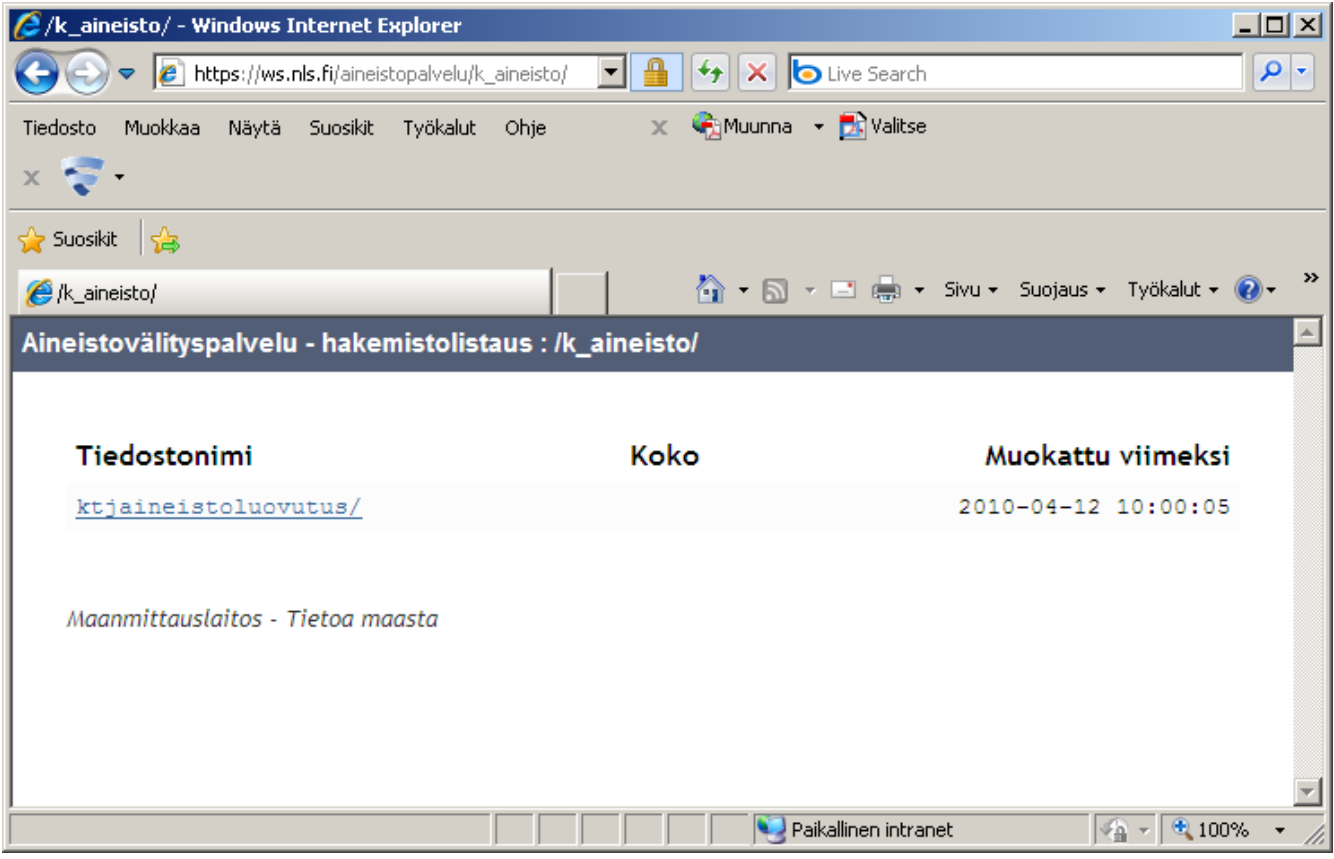

Användaren ser filerna enligt följande:

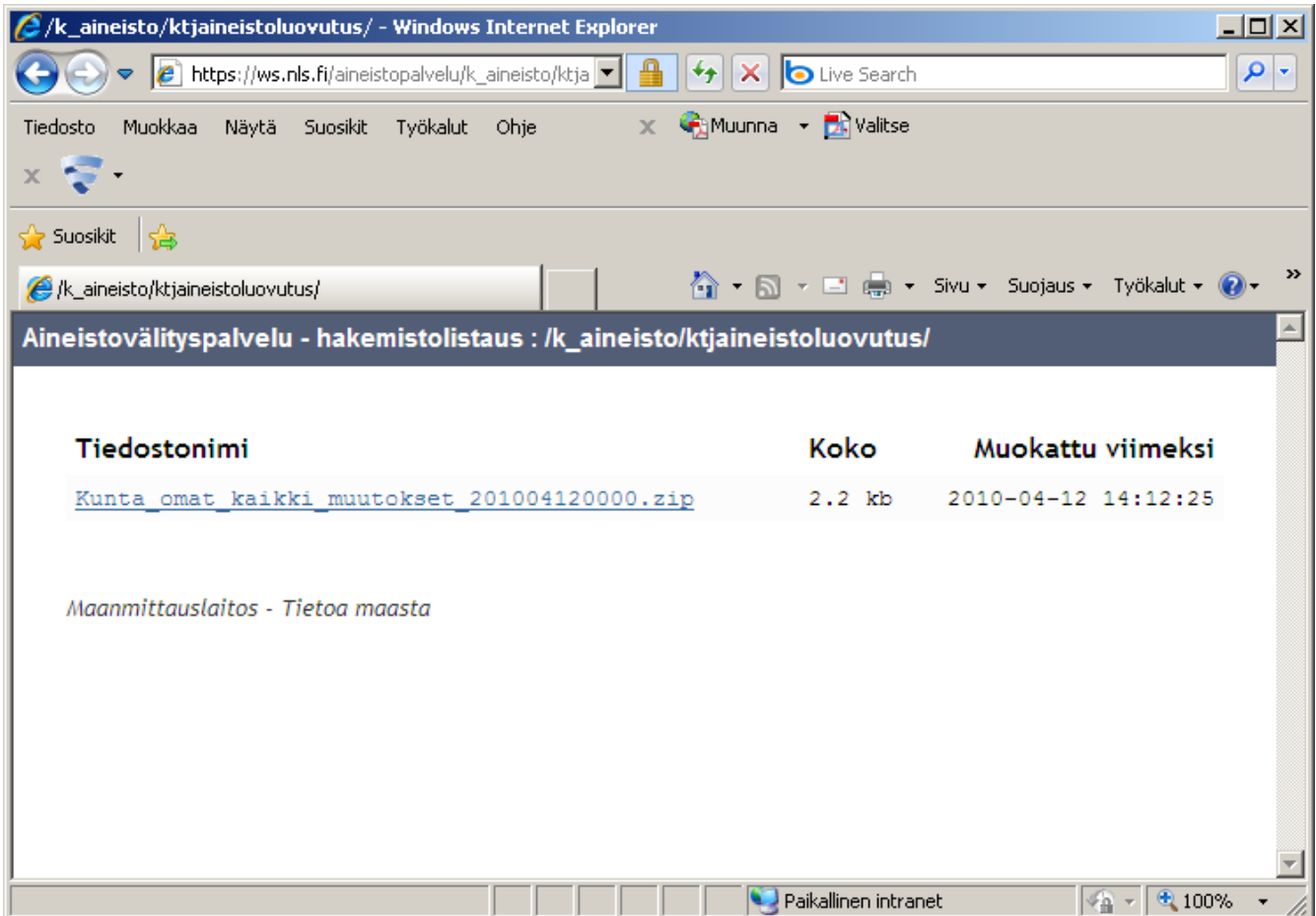

Filen hämtas genom att högerklicka med musen på katalognamnet. I menyn som öppnas väljs "Tallenna kohde nimellä..." ("Lagra objektet med namn…"). Efter detta väljs den katalog i vilken filen lagras.

## **2. Datahämtning med hjälp av webdav i Windows XP**

På skrivbordet väljs först ikonen *Verkkoympäristö (Nätverket)* och i fönstret som öppnas väljs vidare "*Lisää verkkosijainti*" (eller "*Add Network Place*"). Från de två följande fönstren som öppnas kommer man vidare genom att välja *Seuraava > (Följande)*. Ett fönster öppnas där webbadressen ska matas in.

Webbadressen är

https://ws.nls.fi/aineistopalvelu/asiakastunnus

Emempel när kundbeteckningen är *k\_aineisto*:

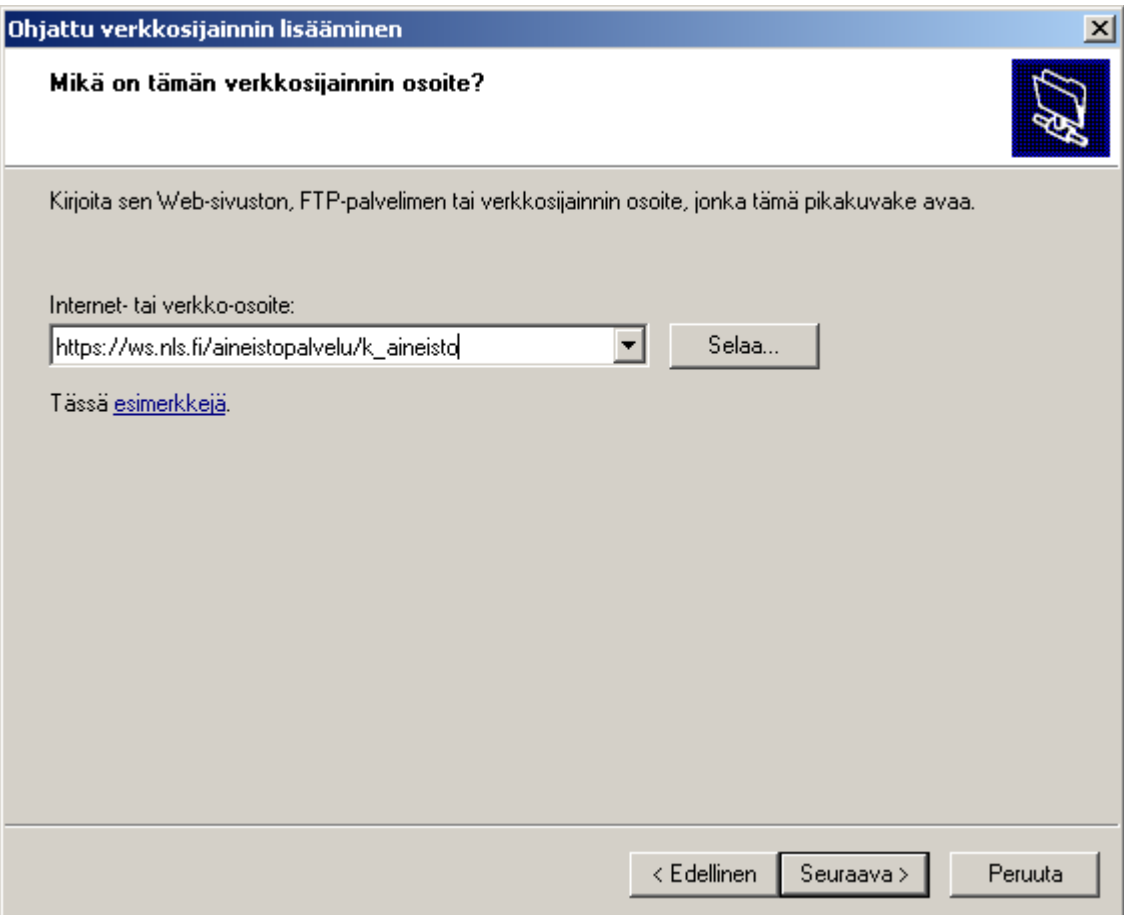

Efter detta öppnas ett inloggningsfönster i vilket användaren anger användar-id och lösenord och klickar på OK.

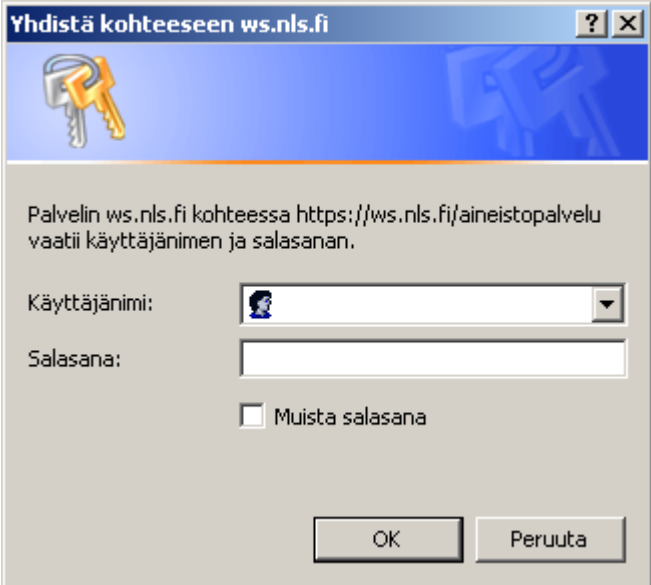

Ett namn ges åt den webdav-katalog som skapas och sedan väljs *Seuraava > (Följande)*.

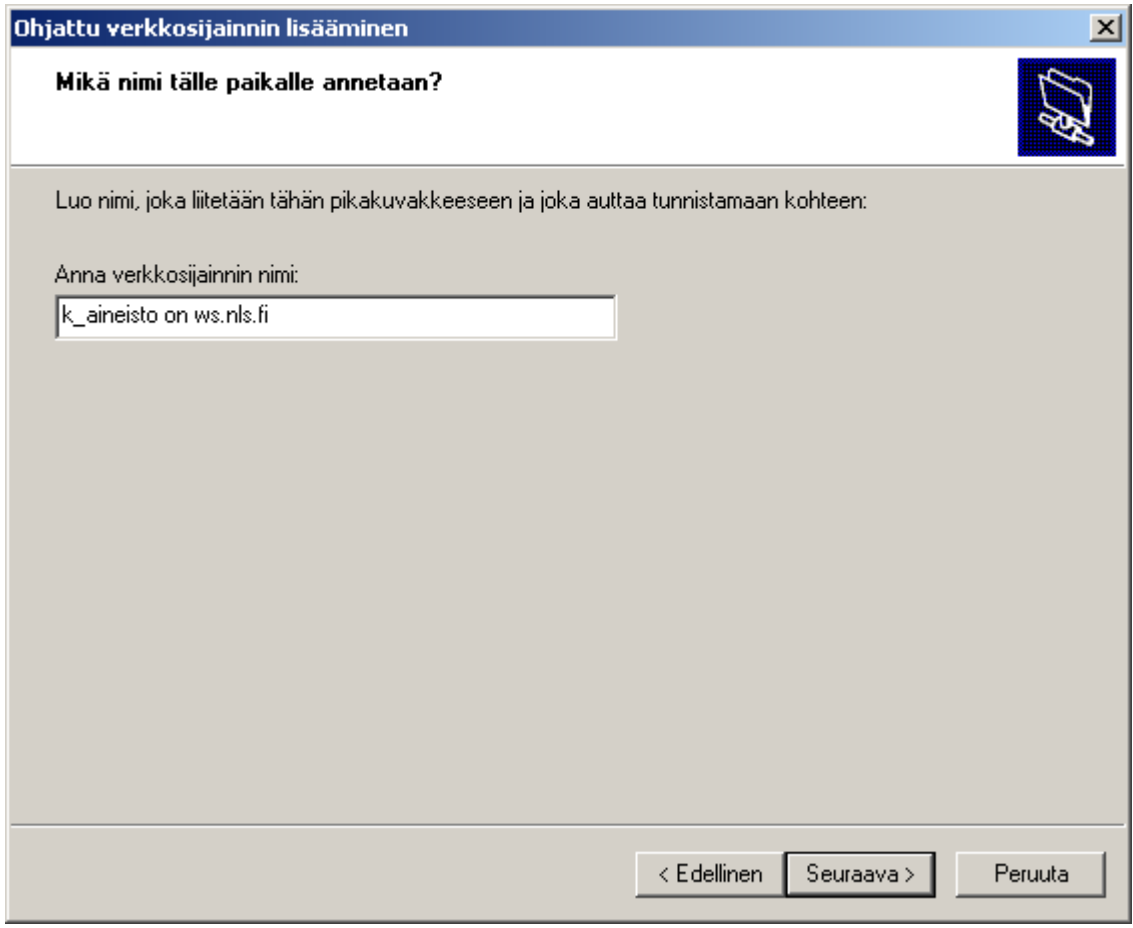

Den nya webdav-katalogen kvitteras färdig genom att klicka på *Valmis (Färdig)*.

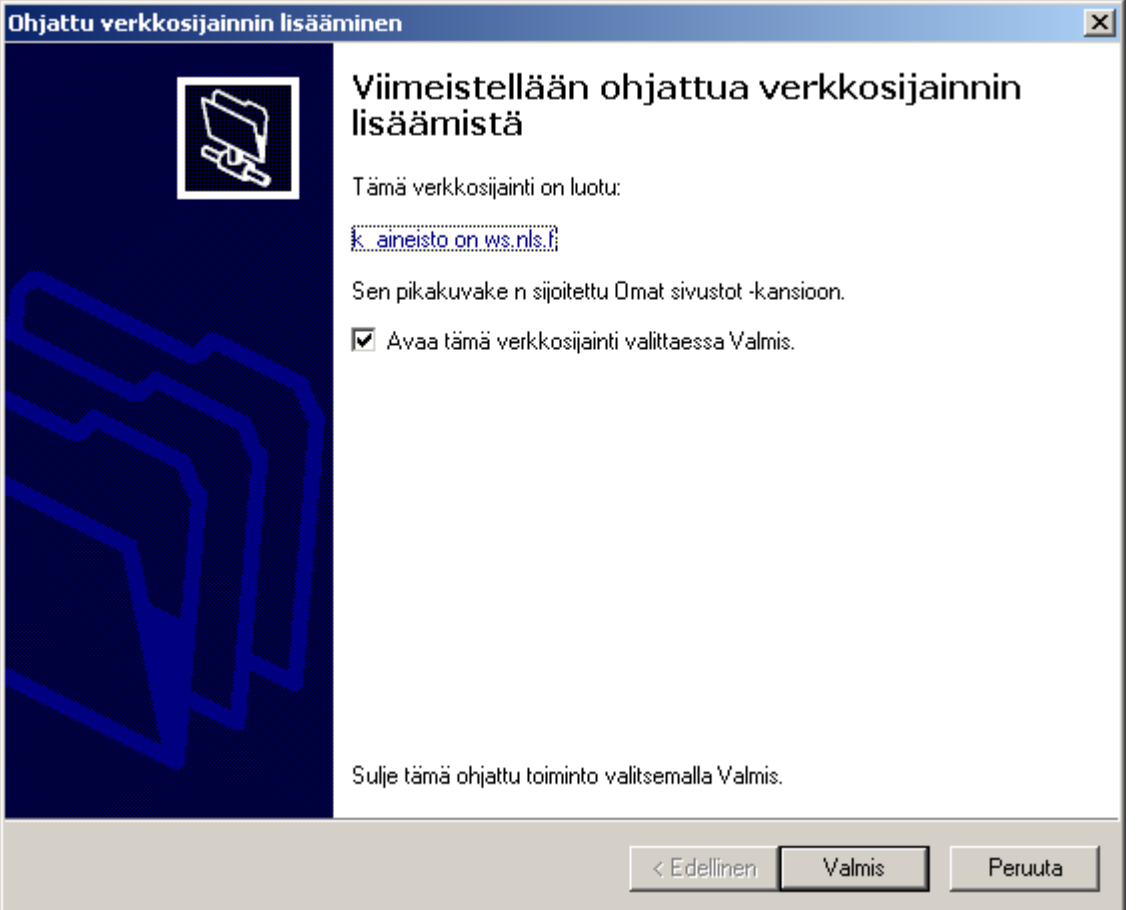

Användar-id och lösenord måste eventuellt matas in på nytt i vissa fall. Efter detta öppnas ett nytt fönster där katalogen *ktjaineistoluovutus* (fds-materialutlämnande) ska väljas. Då visas alla filer som anknyter till *ktjaineistoluovutus* (fds-materialutlämnande) och som lagrats under användarens egen kundbeteckning. De önskade filerna dras med musen till den egna lokala katalogen.

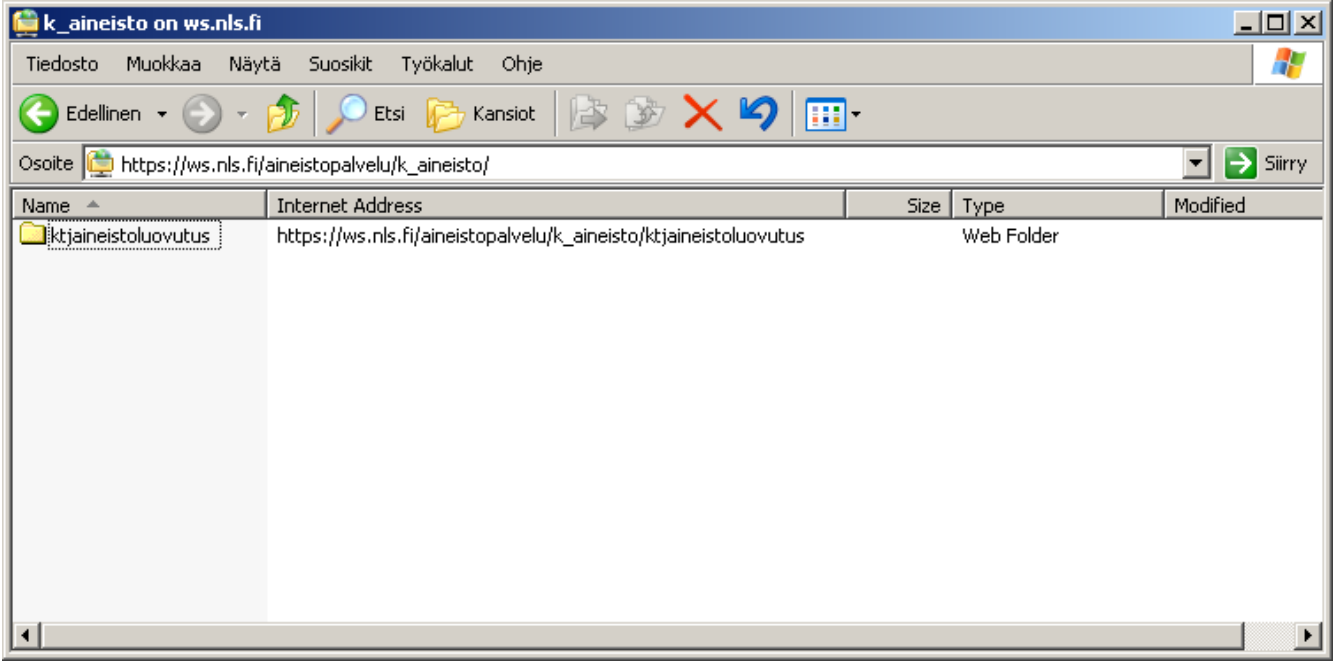

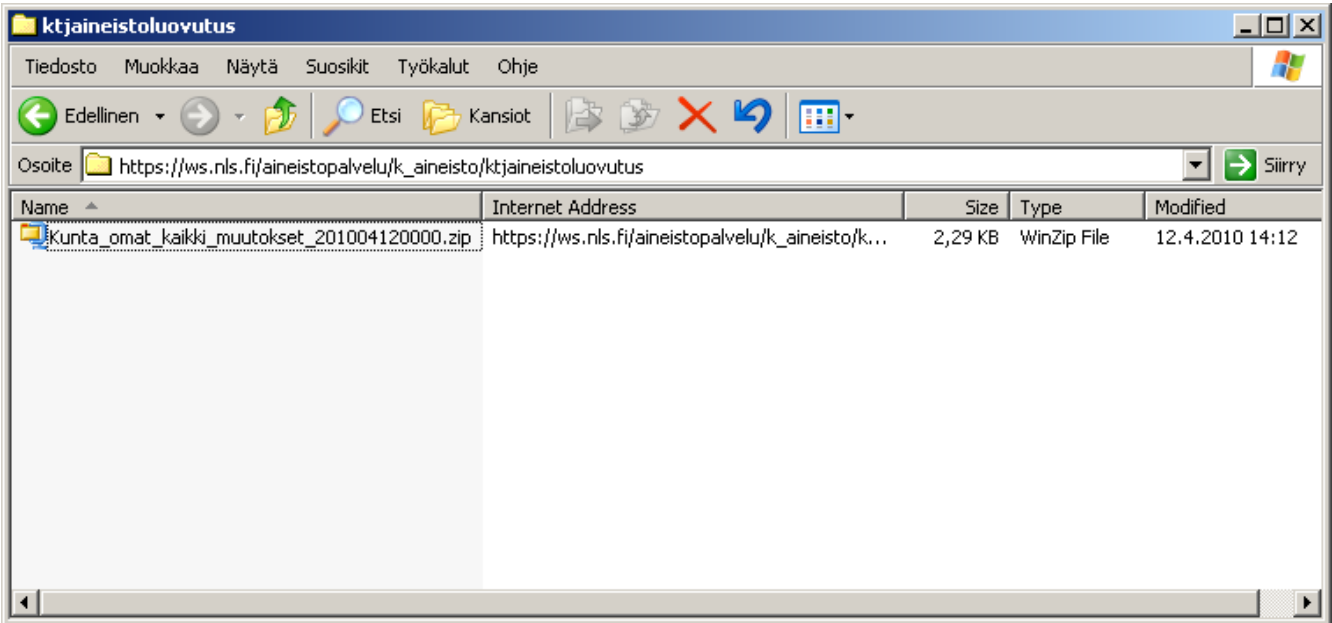